## **Ingenieurgesellschaft**

für Datentechnik mbH

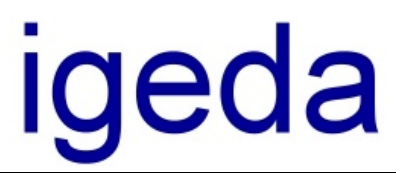

# **Erste Schritte mit IMS 2000**

#### **IMS 2000 Objekt installieren**

- 1. Legen Sie die Installations- CD-ROM in das CD-ROM Laufwerk Ihres PCs
- 2. Das Installationsmenü von IMS 2000 *Objekt* wird gestartet.
- 3. Wenn die Autostart-Funktion Ihres CD-ROM Laufwerks deaktiviert ist, wählen Sie den Befehl "Ausführen..." aus dem Startmenü von Windows.
- 4. Geben Sie D:\install.exe ein (ersetzen Sie D gegebenenfalls durch den entsprechenden Laufwerksbuchstaben)
- 5. Drücken Sie OK
- 6. Lesen Sie bei Fragen zur Installation im Handbuch Kapitel 2 "Installation und Lizenzierung" oder starten Sie sofort mit der Installation
- 7. Starten Sie die Installation

#### **IMS starten**

Wählen Sie nach der Installation der IMS-Lizenz im Startmenü von MS-Windows® den Menüpunkt **"Programme"** und dann **"IMS"**, um das Programm zu starten.

#### **Anmeldemaske**

In der Anmeldemaske der IMS-Lizenz erfolgt die Auswahl des Mandanten (Mandanten-Version) und die Auswahl des Benutzers (Zugriffsrechte). Als Administrator können Sie auf alle Programmfunktionen zugreifen und diese nutzen. Das Administrator - **Passwort** lautet "**popcorn**"

#### **Mandant Einrichten**

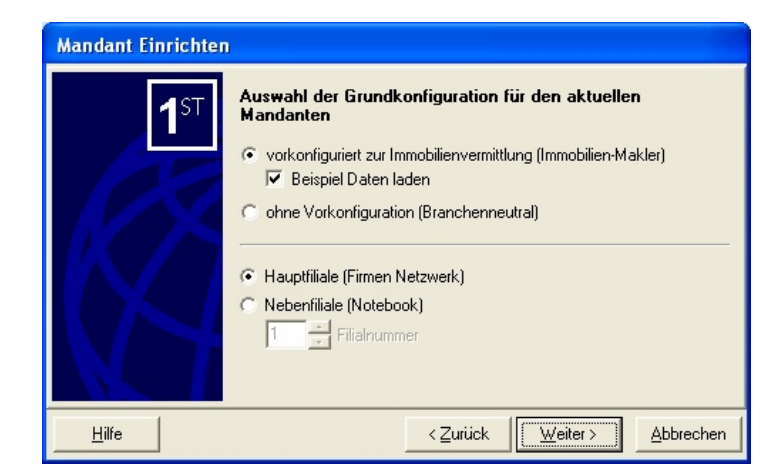

Bei der Erstanmeldung steht Ihnen ein komfortabler Assistent zur Verfügung, der Sie bei der Einrichtung des Mandanten unterstützt. Klicken Sie hier auf **"Weiter"** und wählen Sie:

- a) **Mandant vorkonfiguriert zur Immobilienvermittlung (Immobilien-Makler)**, wenn Sie mit den Standardvorgaben zur Immobilienvermittlung arbeiten wollen. **Empfohlen !!!**: Da alle Voreinstellungen auch später ohne Probleme individuell geändert werden können
- b) **Mandant ohne Vorkonfiguration (Branchenneutral)**, wenn Sie alle Voreinstellungen selber eingeben wollen. (Alle Feldnamen und Nachschlagelisten sind **leer** !!)

für Datentechnik mbH

Wählen Sie die Option "Beispiel Daten laden", stehen Ihnen für den Schnelleinstieg bereits einige Beispieldaten (Interessenten und Objekte) zur Verfügung.

Weiterhin können Sie angeben ob die aktuelle IMS Installation als Hauptfiliale (Firmennetzwerk) oder als Nebenfiliale (Notebook) vorkonfiguriert werden soll.

Wenn Sie also zunächst einmal die Handhabung unter IMS kennen lernen und die nachstehend beschriebenen Arbeitsschritte nachvollziehen wollen, wählen Sie den Punkt "vorkonfiguriert zur Immobilienvermittlung (Immobilien-Makler)", mit "Beispiel Daten laden" und den Punkt "Hauptfiliale (Firmennetzwerk)".

Klicken Sie dann auf die Schaltfläche **"Fertigstellen"**.

#### **Installation von IMS 2000** *Objekt* **auf einem anderen Laufwerk als C:\**

Selbstverständlich können Sie IMS 2000 auch auf Laufwerk D:\ bzw. einem anderen Laufwerk als C:\ installieren.

Beachten Sie aber, dass Sie den Exportpfad für Ihre Seriendruckdokumente (Exposédruck) ändern müssen.

Gehen Sie dazu wie folgt vor:

Legen Sie auf Laufwerk C: die folgende Verzeichnisstruktur an.

#### **C:\ PROGRAMME \ IGEDA \ IMS \ EXPORT**

Starten Sie nun IMS 2000 und ändern Sie das Exportverzeichnis unter dem Menüpunkt Extras\Einstellungen\Lokale-Einstellung\Verzeichnisse\Export. Ändern Sie den Pfad in

#### **C:\ PROGRAMME \ IGEDA \ IMS \ EXPORT**

Nach dieser Änderung werden alle Seriendruckdokumente wieder korrekt an MS Word übergeben. Um dies zu testen, rufen Sie ein Exposé oder einen Seriendruck auf.

#### **IMS 2000** *Objekt* **Interessenten-Kartei**

Klicken Sie in der Menüleiste des IMS - Bildschirms auf **"Datei\Öffnen"** und dann auf den Menüpunkt **"Interessenten"**. Die Abbildung auf der nächsten Seite zeigt das IMS - Fenster der Interessenten-Kartei.

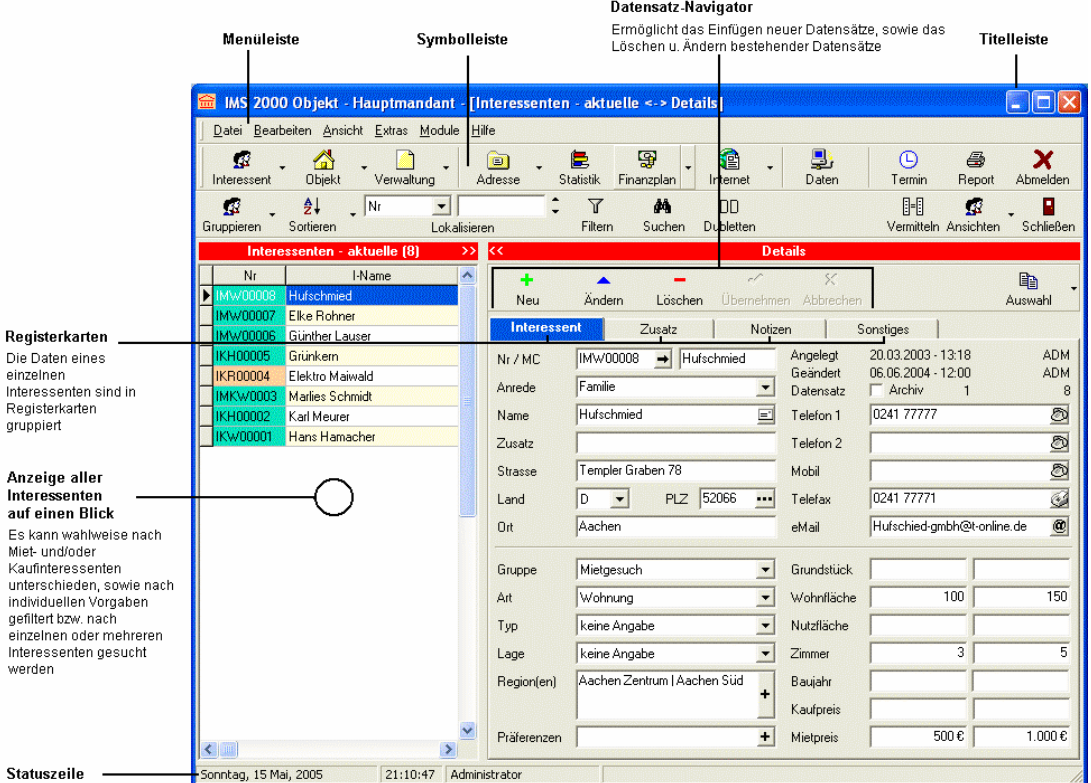

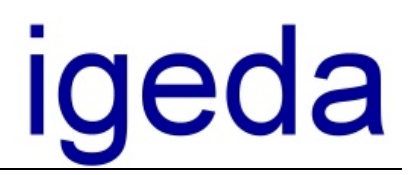

Klicken Sie zur Eingabe eines neuen Interessenten im Datensatz-Navigator auf die **Symbol-Schaltfläche "Neu",** so dass ein neuer Datensatz angelegt wird.

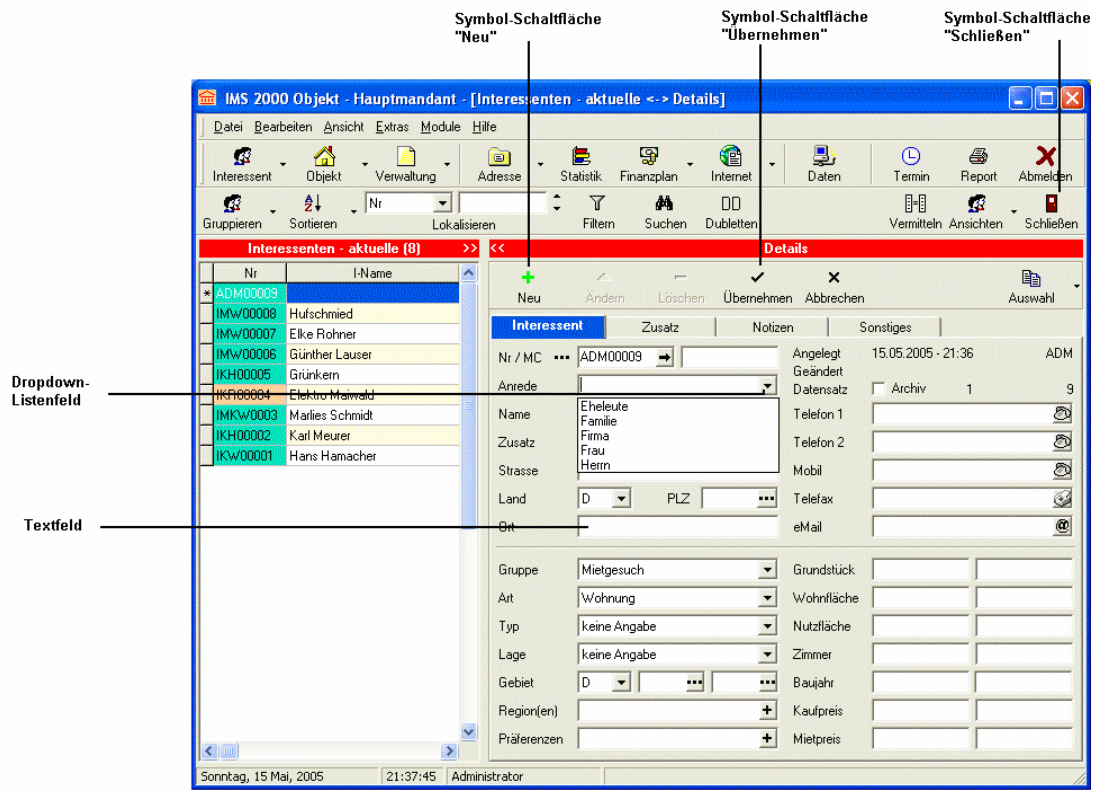

Öffnen Sie das Dropdown-Listenfeld und wählen Sie aus der Auswahl-Liste eine Anrede aus. Betätigen Sie die Tabulator-Taste, um ins nächste Textfeld zu gelangen und geben Sie den Namen ein.

Betätigen Sie jeweils die Tabulator-Taste, um ins folgende Textfeld zu gelangen und füllen Sie alle Textfelder aus.

Wenn Sie alle Textfelder ausgefüllt haben, klicken Sie zum Speichern der Daten im Datensatz-Navigator auf die **Symbol-Schaltfläche "Übernehmen"**.

Geben Sie analog die Daten weiterer Interessenten ein. Schließen Sie die Interessenten-Kartei, indem Sie auf die **Symbol-Schaltfläche "Schließen"** klicken.

#### **IMS Objekt-Kartei**

Öffnen Sie die Objekt-Kartei, indem Sie in der Menüleiste des IMS - Bildschirms auf **"Datei\Öffnen"** und dann auf den Menüpunkt **"Objekte"** klicken.

Klicken Sie analog zur Interessenten-Kartei im Datensatz-Navigator der Objekt-Kartei auf die **Symbol-Schaltfläche "Neu"**.

Geben Sie auf der **Registerkarte "Objekt"** zuerst die Objektdaten an, indem Sie diese in die Textfelder mit der Tastatur eingeben oder die gewünschten Daten aus der Auswahlliste des zugehörigen Dropdown-Listenfeldes einfügen. Betätigen Sie dabei analog zur Interessenten-Kartei jeweils die Tabulator-Taste, um ins nächste Feld zu gelangen, wenn Sie die Datenfelder ausschließlich mittels Tastatur durchlaufen möchten.

Wechseln Sie dann zur **Registerkarte "Auftrag"**, indem Sie auf diese Bezeichnung klicken und geben Sie die entsprechenden Daten zum Vermittlungsauftrag, wie Provisionssatz und Auftraggeber ein.

# **Ingenieurgesellschaft**

für Datentechnik mbH

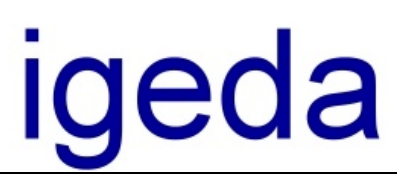

Symbol-Schaltfläche

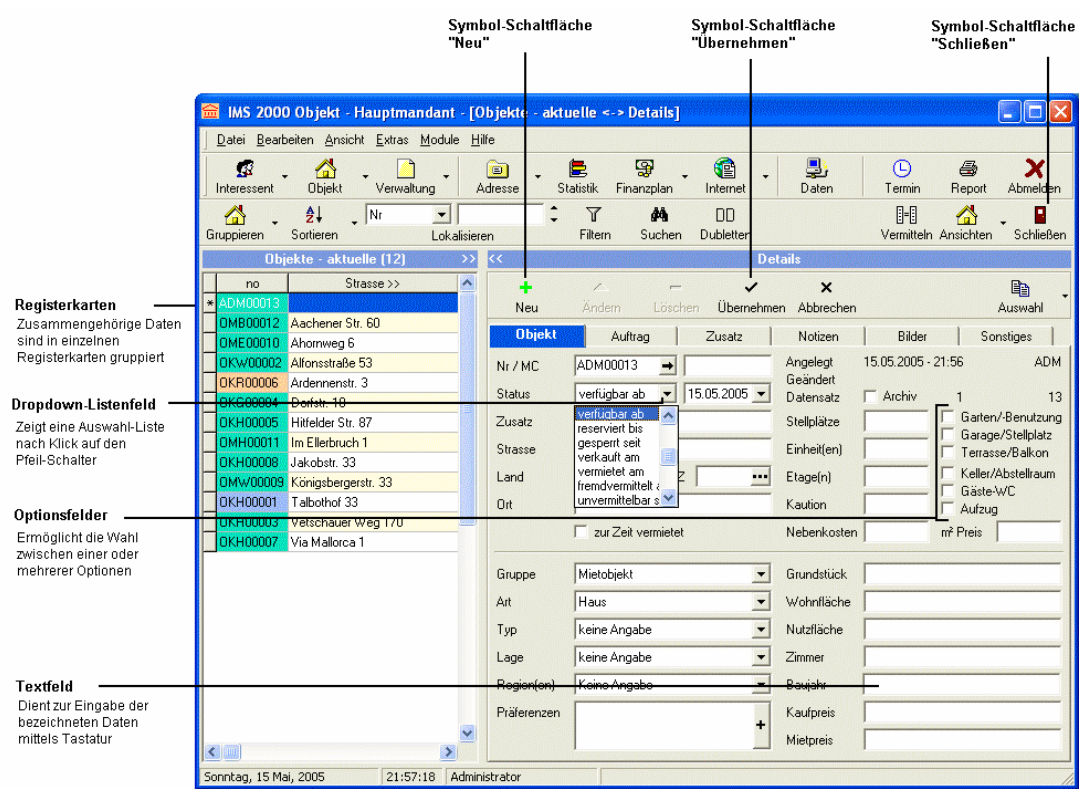

#### **Vermittlung und Exposé-Druck**

Klicken Sie in der Menüleiste des IMS - Bildschirms auf den Befehl **"Datei\Öffnen"** und dann auf den Befehl **"Interessenten"** so, dass die Interessenten-Kartei geöffnet wird. Klicken Sie in der linken Auswahlliste der angezeigten Interessenten in die Zeile des Interessenten, welchem Sie ein Objekt anbieten möchten. Wählen Sie dann die **Symbol-Schaltfläche "Vermitteln"**, um die den Suchkriterien des Interessenten entsprechenden Objekte aufzurufen. Den zugehörigen IMS – Bildschirm sehen Sie auf der folgenden Abbildung.

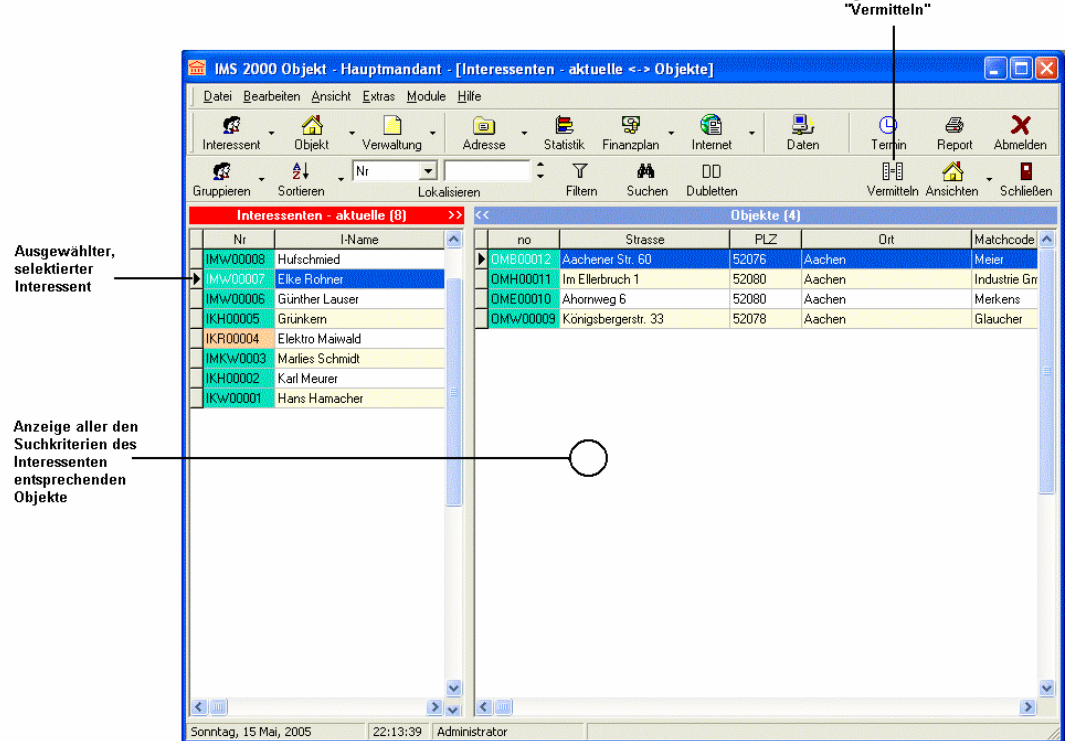

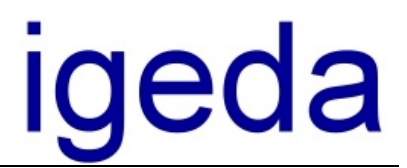

Zur Einsicht der in der Objekt-Kartei eingegebenen Objekt-Daten, doppelklicken Sie bei Bedarf in der Auswahlliste der angezeigten Objekte in die Zeile des gewünschten Objektes, so dass nachstehendes **Dialog-Fenster "Objekt"** angezeigt wird.

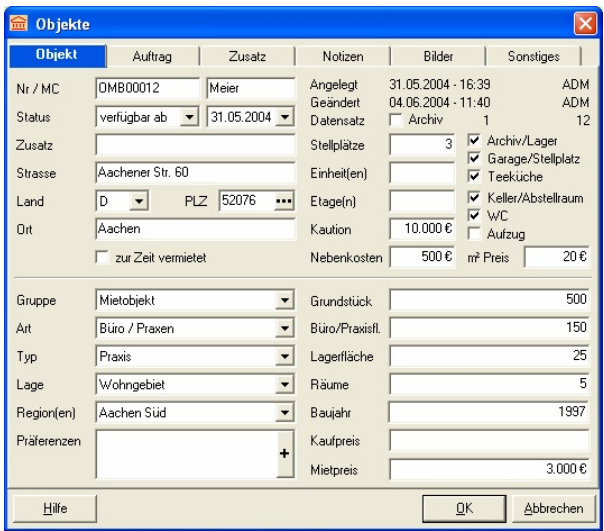

Um das Objekt dem Interessenten anzubieten und das zugehörige Exposé zu drucken, klicken Sie auf die in der nächsten Abbildung gezeigten **Symbol-Schaltfläche "Report"** und wählen dann im **Dialog-Fenster "Report-Dokumente"** das Vorlagen-**Dokument "Exposé.doc** aus, bevor Sie auf die **Schaltfläche "OK"** klicken um den Exposé-Druck auszuführen.

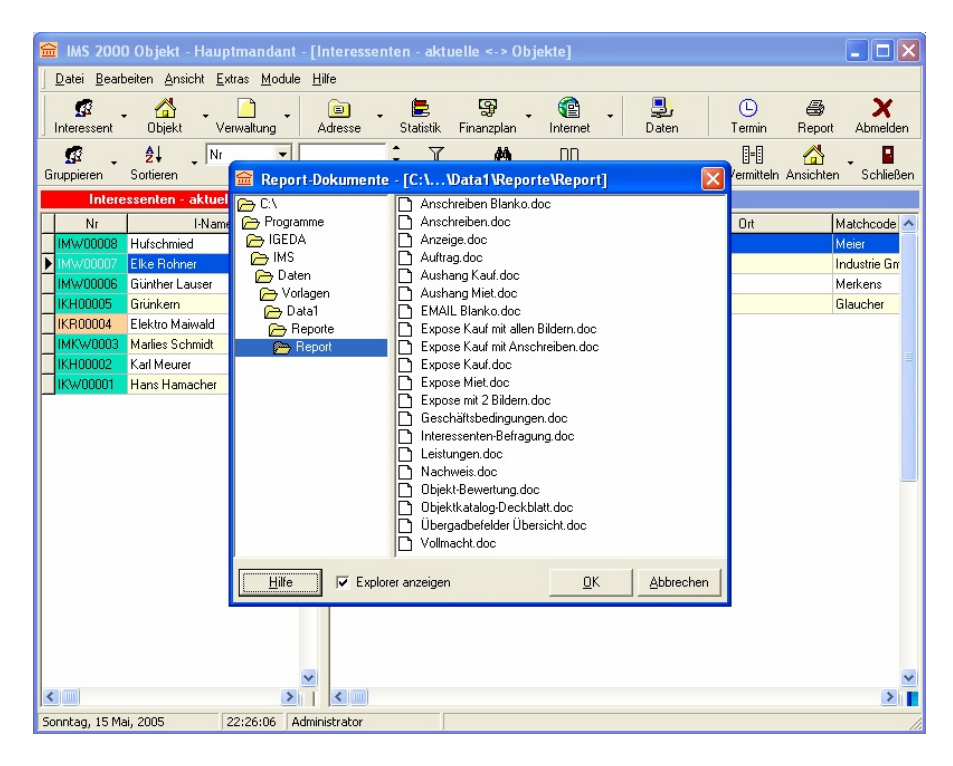

Aufgrund der automatischen Nachweisführung wird dann abschließend standardmäßig noch das folgende **Dialogfenster "Verwaltung"** geöffnet und der Exposé-Druck für den Interessenten und das zugehörige Objekt als Nachweis in der Verwaltung von IMS 2000 *Objekt* protokolliert.

## **Ingenieurgesellschaft**

für Datentechnik mbH

# igeda

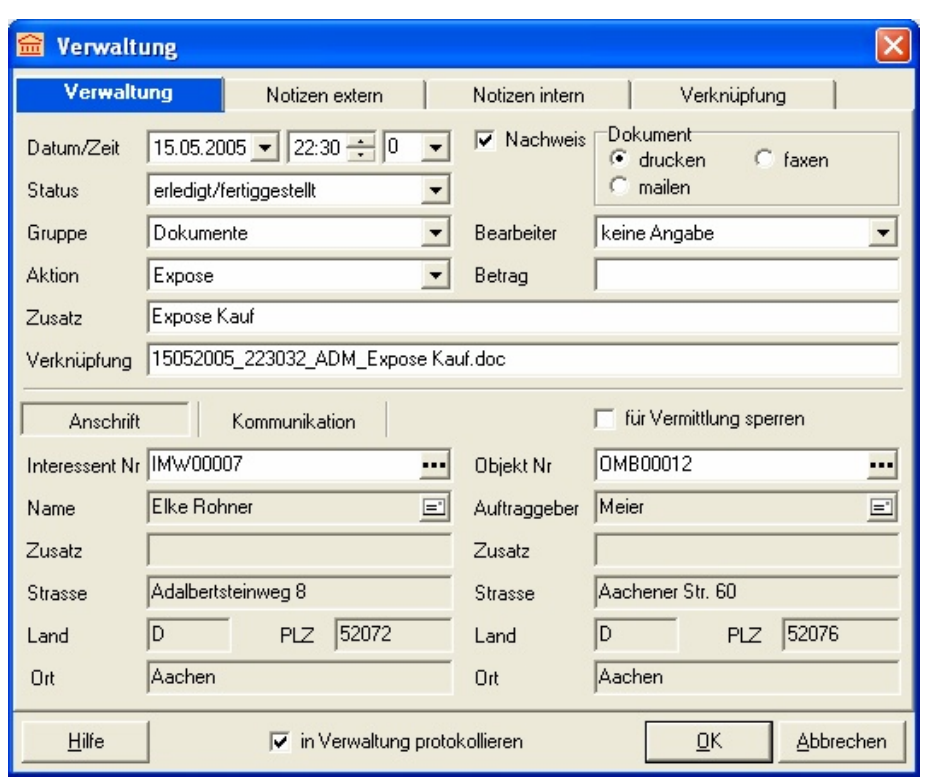

Klicken Sie auf die Schaltfläche **"OK"**, um die für den Exposé-Druck erforderlichen Interessenten- und Objektdaten automatisch aus IMS heraus zu exportieren und das Textverarbeitungsprogramm MS-Word mit dem Exposé zu starten.

Sollten Sie über keine erforderliche MS-Word-Lizenz verfügen, können Sie diese gegen Aufpreis zusammen mit der IMS 2000-Lizenz über unser Büro beziehen.

#### **IMS 2000** *Objekt* **Lernvideos**

Für die wichtigsten Anwendungsfälle stehen Lernvideos zum Programm zur Verfügung. Wählen Sie in der Menüleiste **"Hilfe"** den Menüpunkt **"Lernvideos"** aus, um das gewünschte Lernvideo aufzurufen.

#### **IMS 2000** *Objekt* **beenden**

Wählen Sie in der Menüleiste des IMS 2000 - Bildschirms **"Datei"** und dann **"Beenden"**, um das Programm zu beenden.

#### **Hinweise**

Weitere Hinweise zum Programm und Hinweise zur Programm-Einrichtung (Menüpunkt Extras\Einstellungen) entnehmen Sie bitte der Online-Hilfe zum Programm, welche Sie bei Bedarf über die Schaltfläche **"Hilfe"** oder die **"F1-Taste"** aufrufen und/oder den Anwender- und Schulungsunterlagen zum Programm. Wählen Sie in der Menüleiste **"Hilfe"** den Menüpunkt **"Handbuch"**, um MS-Word und die Anwender- und Schulungsunterlagen zu öffnen.

Wenn Sie weitere Fragen zur Handhabung haben, rufen Sie uns an. Wir stehen Ihnen unter der Rufnummer (02408) 3628 gern Rede und Antwort.

- Ihr **igeda** Team -